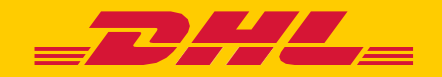

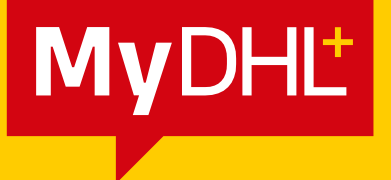

# GESTIONE DELLE INFORMAZIONI AI FINI DOGANALI E IMPOSTAZIONI PREDEFINITE DI SPEDIZIONE

**DHL Express - Excellence. Simply delivered.** 

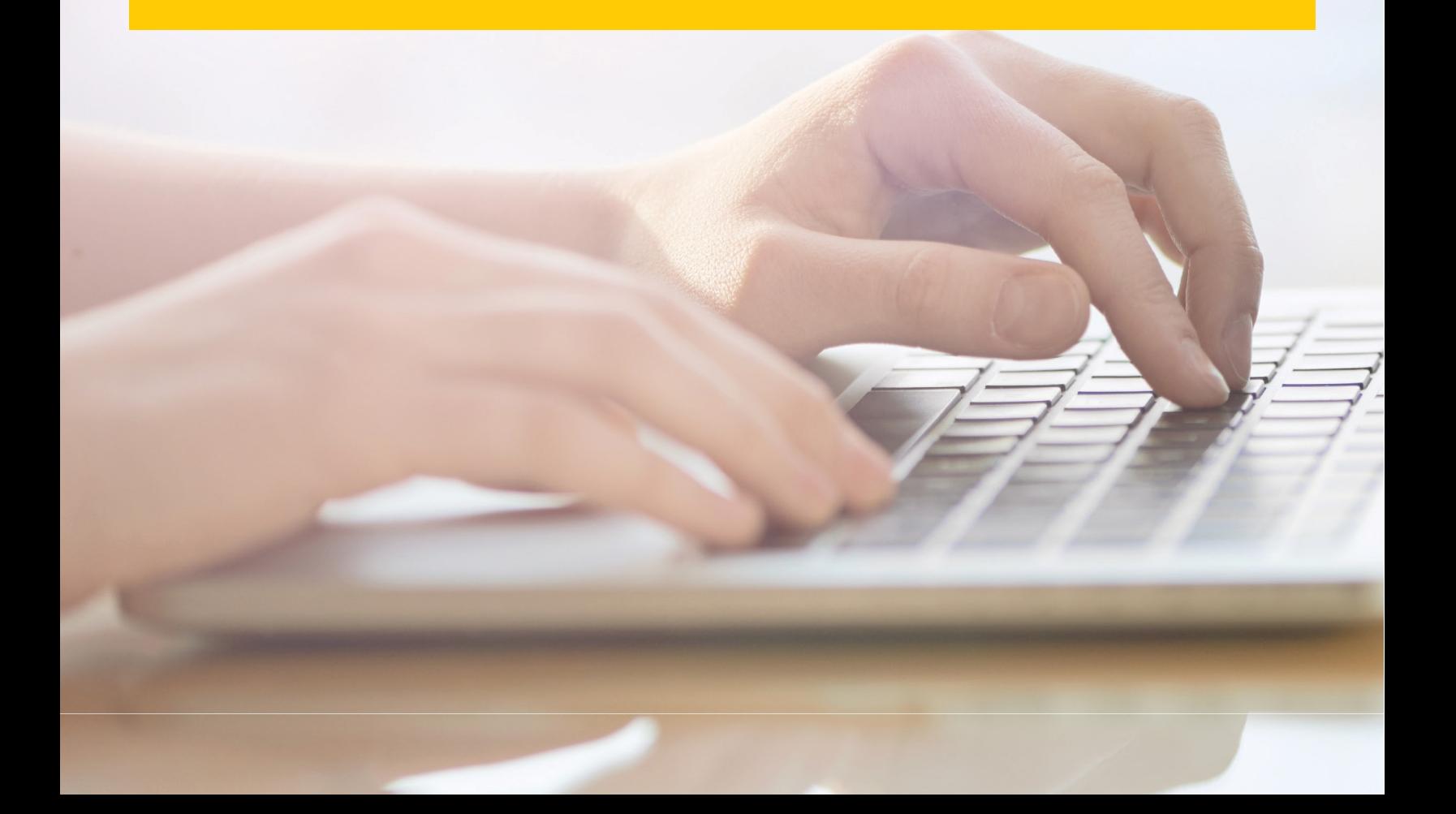

## SOMMARIO

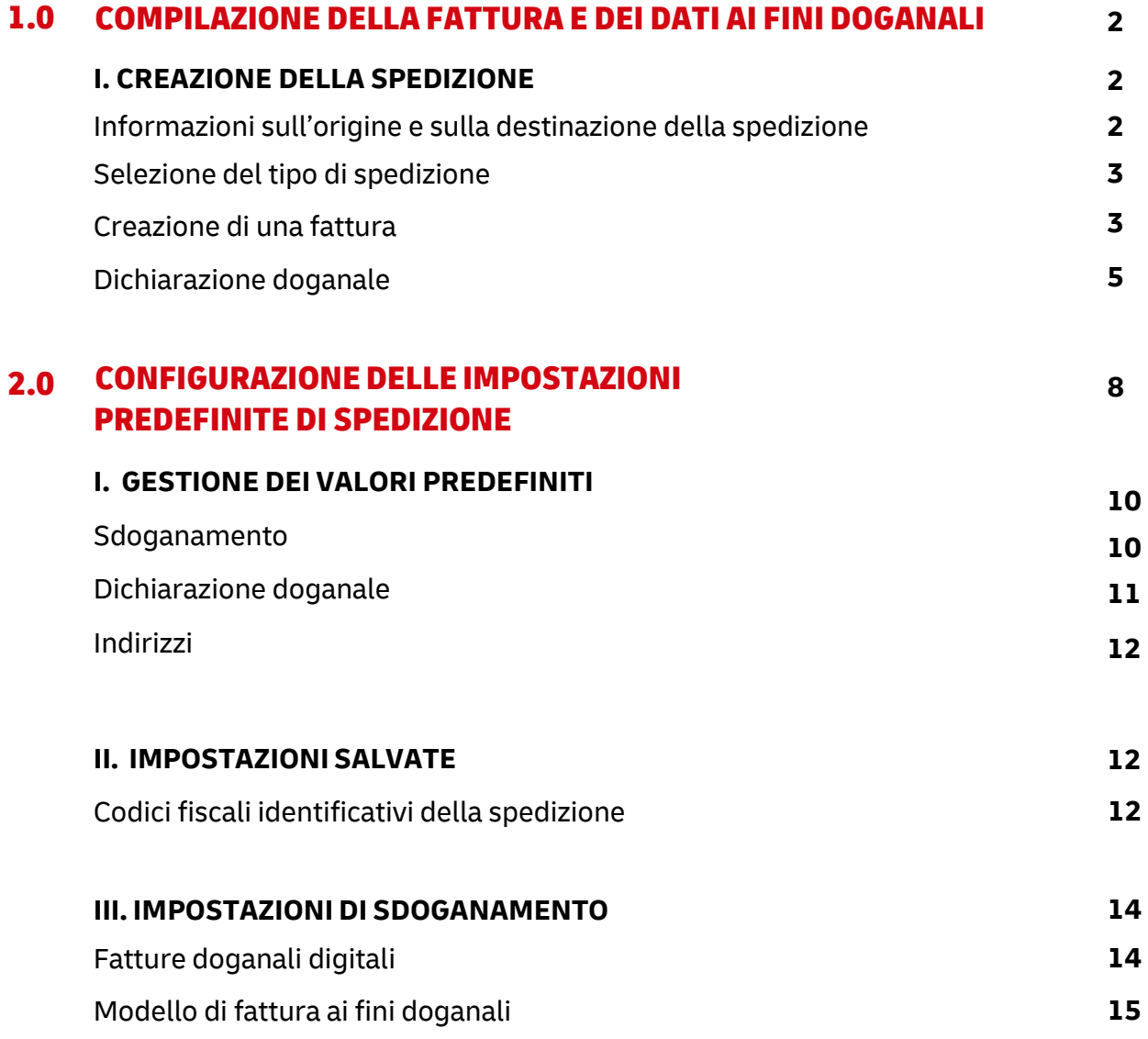

# 1.0 COMPILAZIONE DELLA FATTURA E DEI DATI AI FINI DOGANALI

 La creazione della fattura ai fini doganali è parte del processo di creazione della spedizione. Questa sezione della guida si focalizza sulla compilazione dei campi e dei dati necessari ai fini doganali durante il processo di creazione della spedizione.

## I. CREAZIONE DELLA SPEDIZIONE

### Informazioni sull'origine e sulla destinazione della spedizione

 Fornire le informazioni precise sul mittente e sul destinatario è essenziale per aiutare le autorità doganali a determinare il processo di sdoganamento a cui la merce dovrà essere sottoposta.

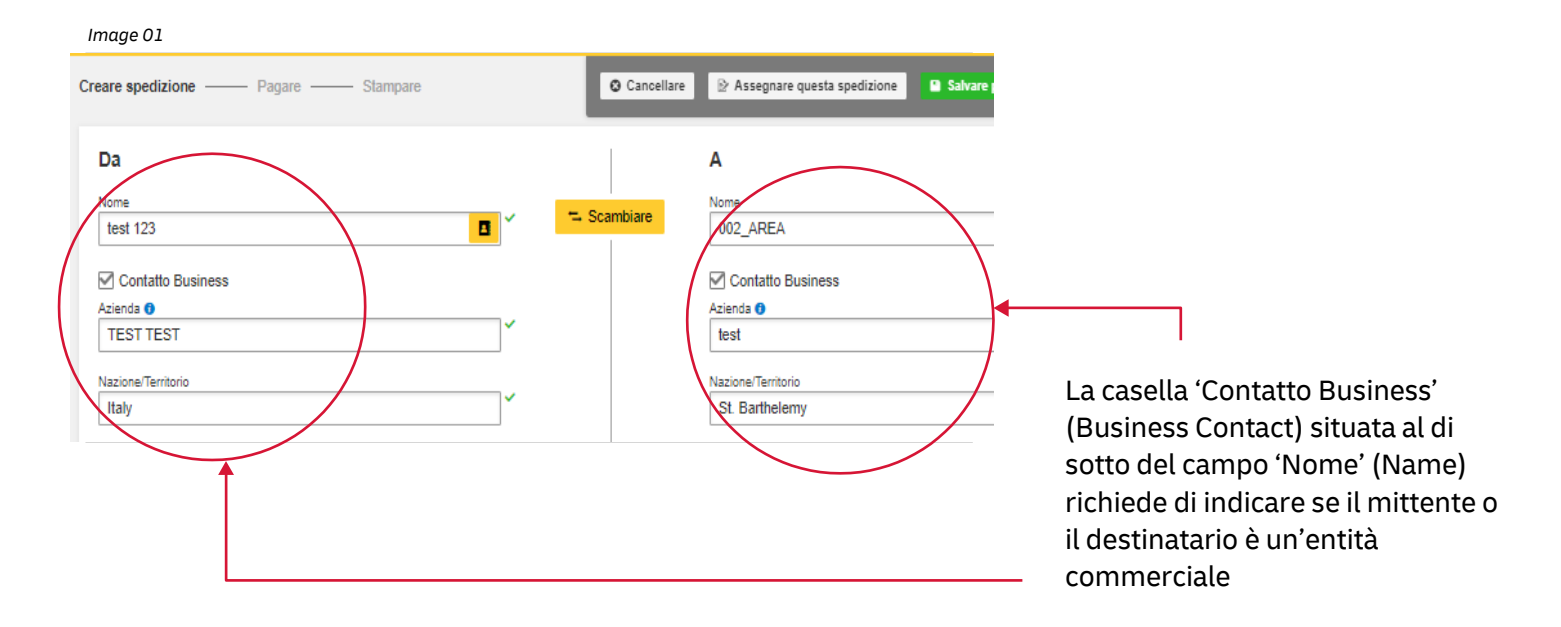

I campi compilati correttamente saranno contrassegnati dalla spunta verde.

#### Selezionare il tipo di spedizione

 Per determinare se gli articoli debbano essere dichiarati come documenti o merce cliccare sul link di aiuto posto accanto alle opzioni da selezionare. Inoltre, la casella di aiuto 'Articoli vietati' (Prohibited Items) consente la visualizzazione della lista di 'Articoli vietati' (Prohibited Items) secondo la destinazione inserita.

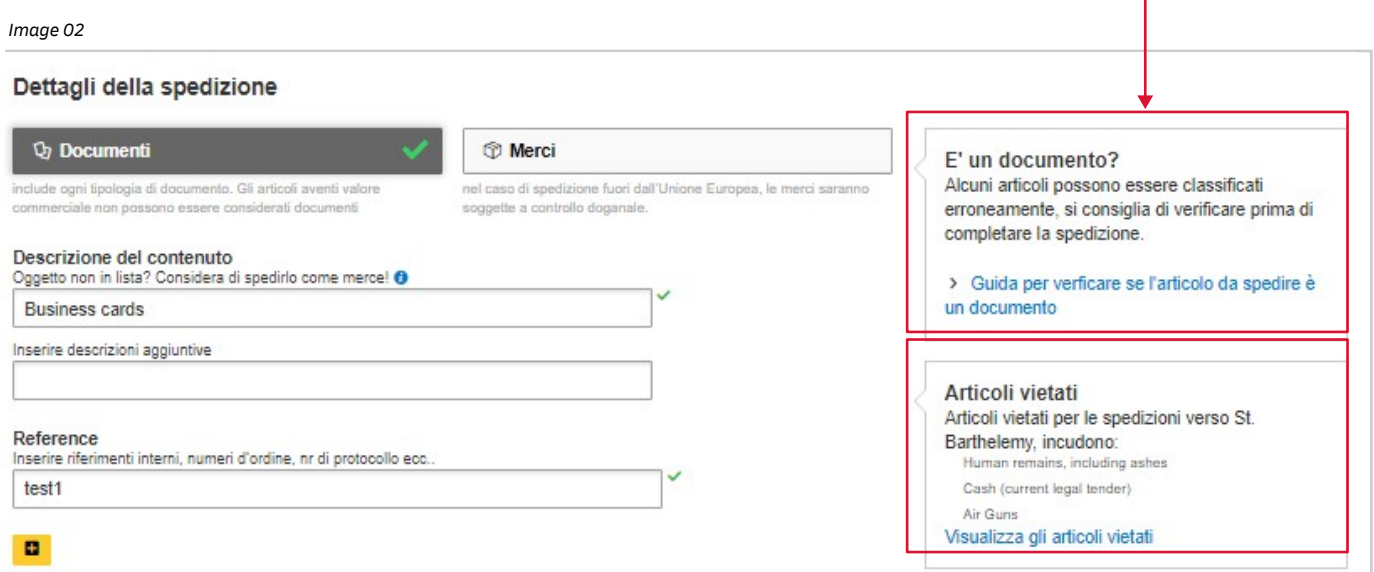

### Creazione della fattura ai fini doganali

 Per spedire un collo, è possibile scegliere che MyDHL+ crei in automatico la fattura, compilata con le informazioni inserite. In alternativa si può caricare una fattura precompilata.

#### A. Creazione di una fattura

 Selezionando 'Creazione di una fattura ai fini doganali' (Create a Customs invoice), la fattura verrà compilata man mano che si inseriscono le informazioni della spedizione.

 la vostra spedizione in modo accurato e velocizzarne lo sdoganamento. Il motivo dell'esportazione, insieme alla lista degli articoli inviati, servirà alle autorità doganali per classificare

#### MyDHL+ 4

*Image 03* 

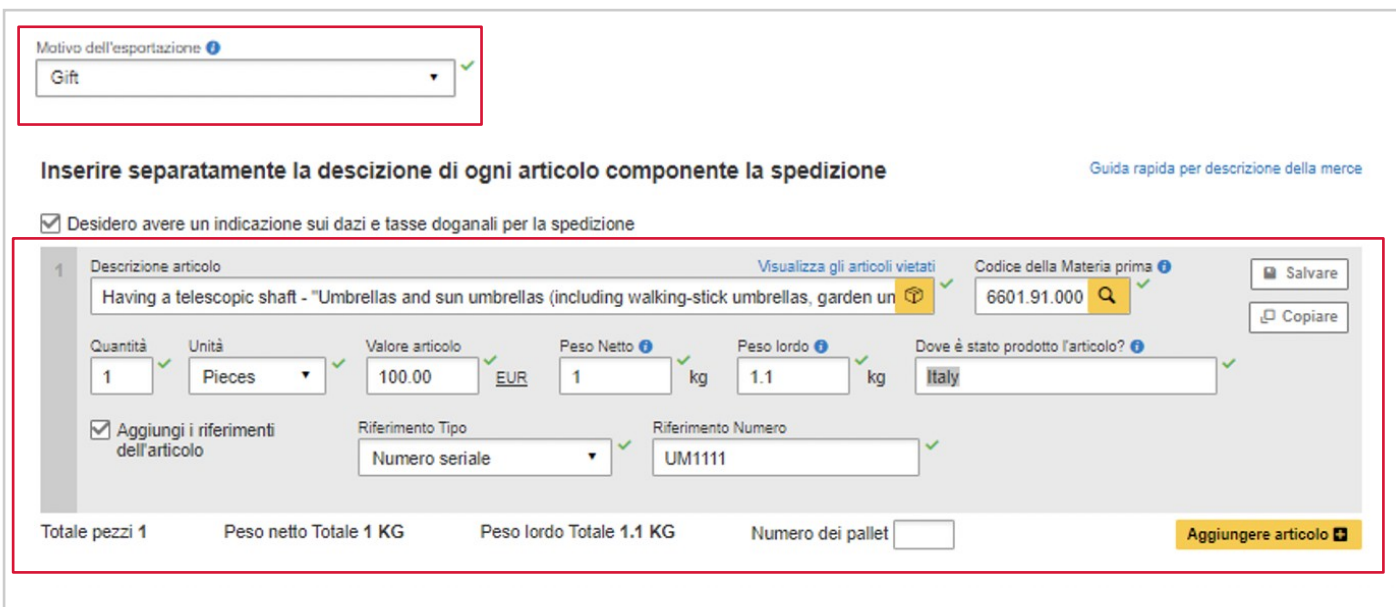

 È possibile indicare ulteriori costi per la gestione della spedizione, come costi di gestione operativa, packaging, assicurazione, ecc. Cliccando su 'Aggiungi addebiti' si aprirà un menù a tendina che indica il tipo di costo da applicare.

 È importante dichiarare tutti gli addebiti aggiuntivi che compongono il valore totale della spedizione, poiché la precisione e l'esattezza dei dati forniti influisce enormemente sulla rapidità con cui le tue merci verranno

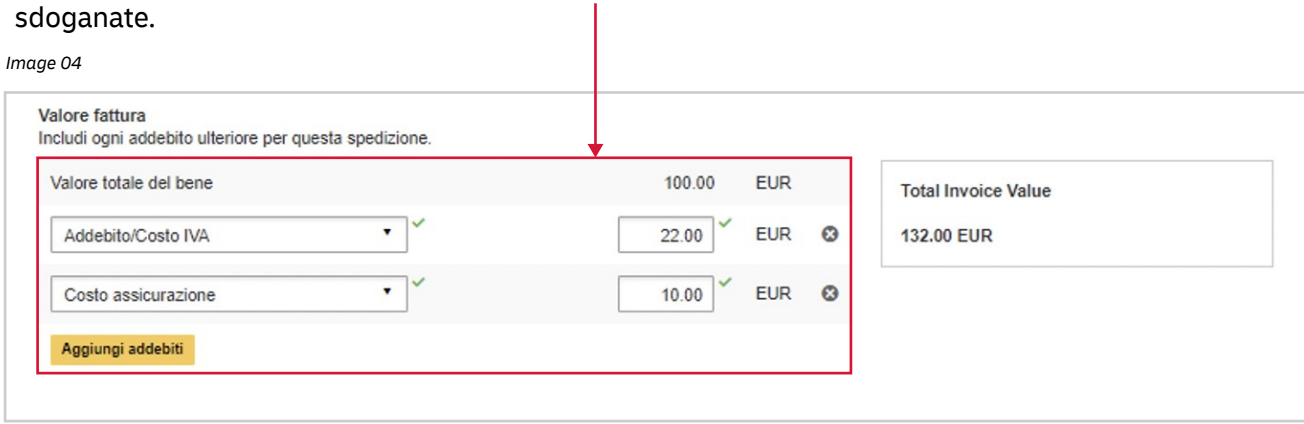

#### B. Utilizzo della fattura ai fini doganali

In alternativa, è possibile scegliere di inserire la propria fattura.

Anche in questo caso, tuttavia, è opportuno inserire i dati ai fini doganali, ad esempio il numero di fattura e i dettagli dell'articolo, poiché questo velocizza lo sdoganamento della spedizione.

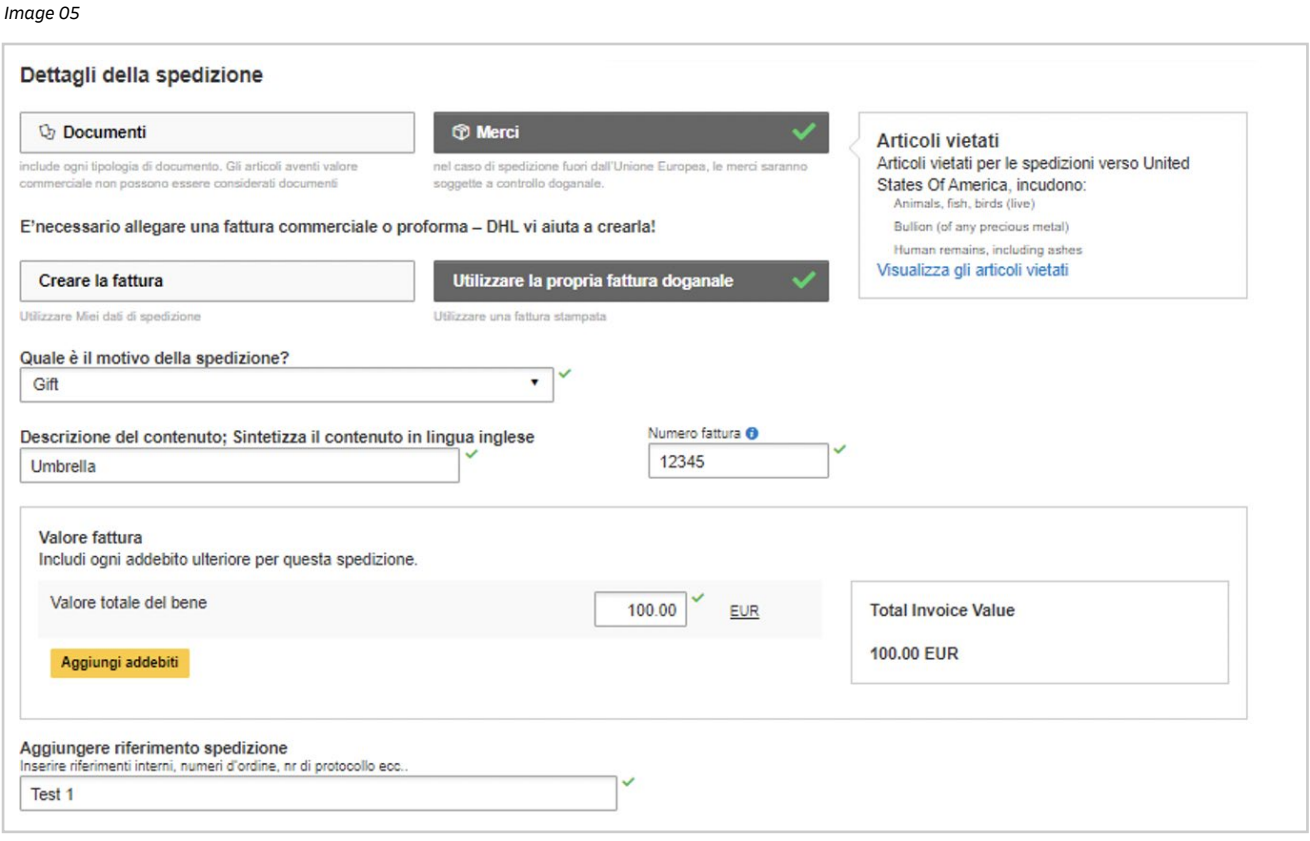

#### Dichiarazione doganale

Se la spedizione riguarda ulteriori terze parti, è possibile dichiarare i loro dati cliccando su 'Aggiungi parti' (Add Parties)

*Image 06* 

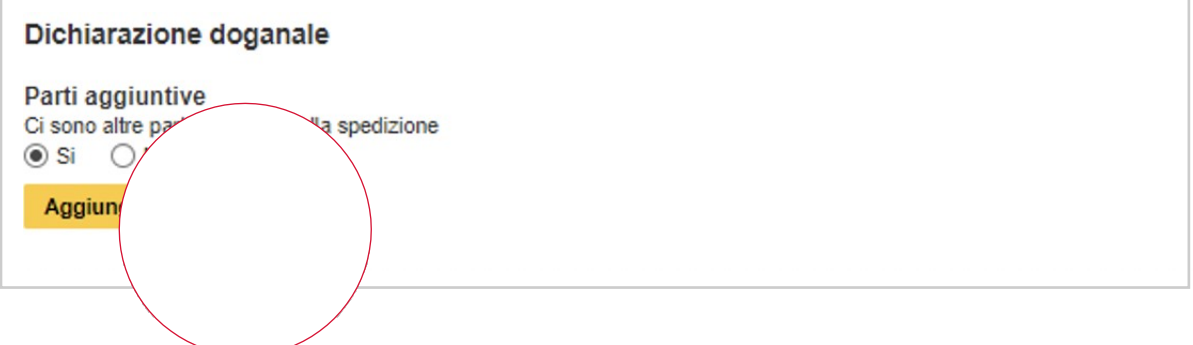

#### MyDHL+ 6

*Image 07* 

 Comparirà una casella in cui inserire le informazioni relative alle terze parti coinvolte. È possibile importare le informazioni di contatto esistenti direttamente dalla rubrica degli indirizzi o

 inserirle manualmente. Possono essere aggiunti contemporaneamente ad una singola spedizione più soggetti coinvolti.

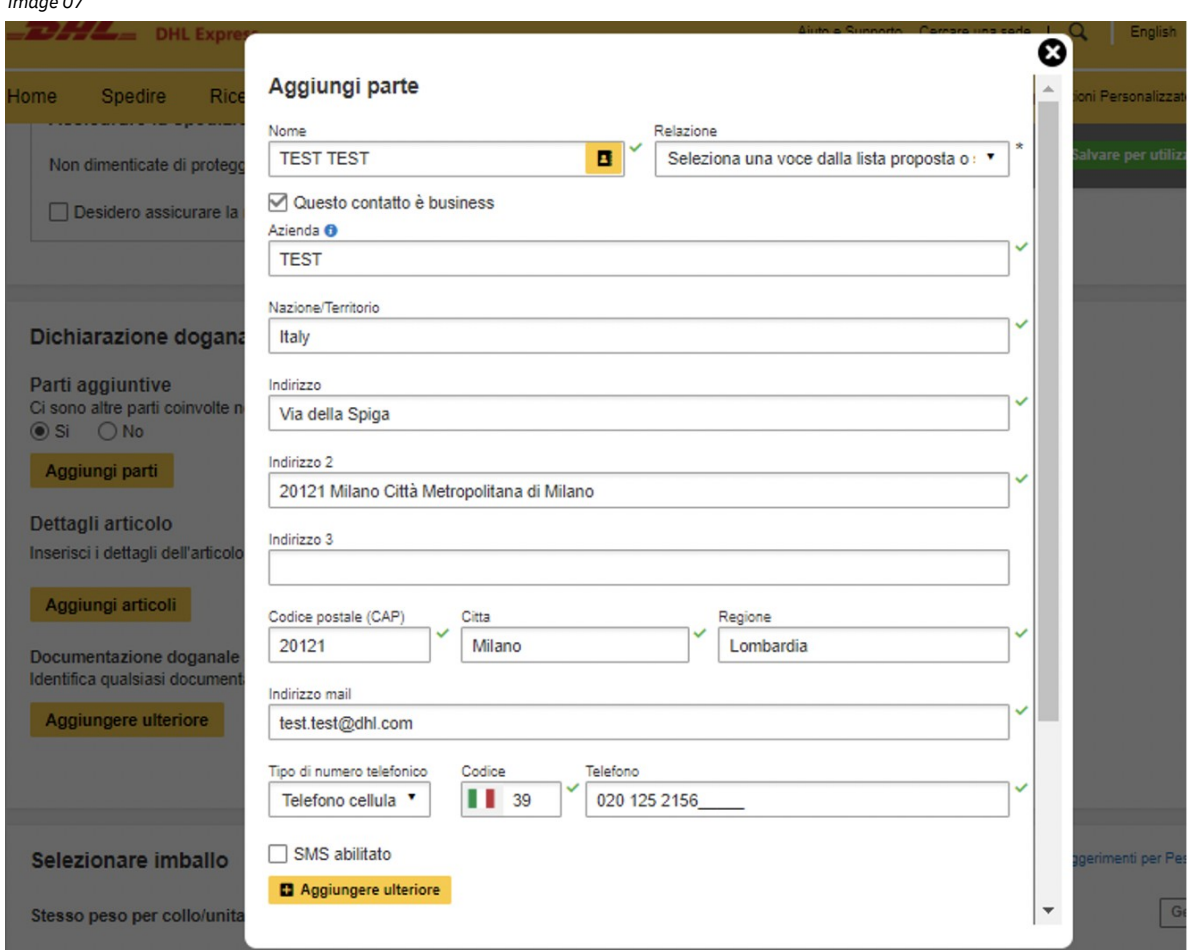

 Si raccomanda di inserire il numero di identificazione fiscale (se applicabile), a seconda dei paesi di destinazione delle spedizioni di merci soggette a Dogana. Ad esempio, se l'imposta sul valore aggiunto (IVA) è stata già applicata all'origine, inserisci il tuo numero di registrazione IOSS per le spedizioni di merce destinate all'Unione europea.

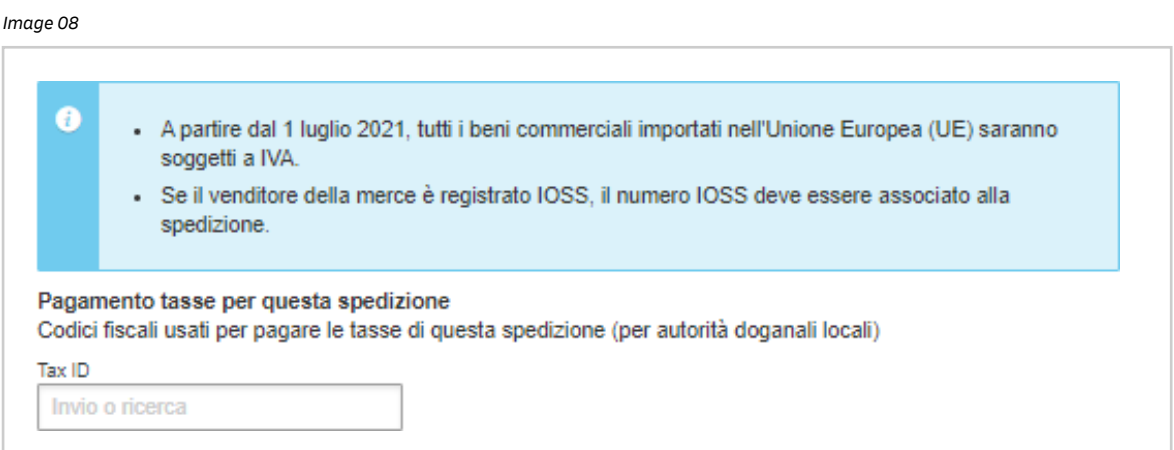

A seguire, sono richieste informazioni sugli articoli da spedire, per consentire il processo di sdoganamento. Per inserire le informazioni sui singoli articoli, cliccare su 'Aggiungi articoli'.

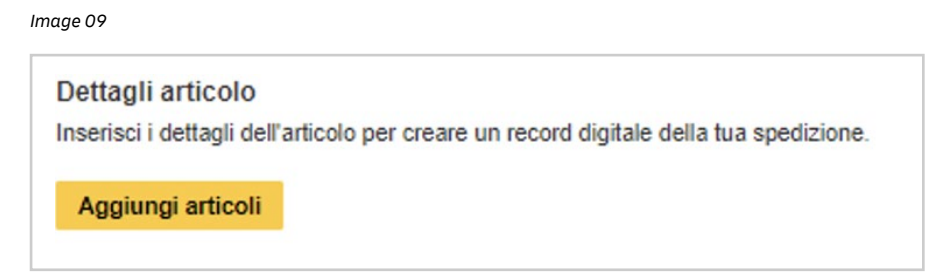

 Una volta compilati i seguenti campi, MyDHL+ convaliderà le informazioni immesse mostrando un segno di spunta verde accanto ai campi.

Image 10

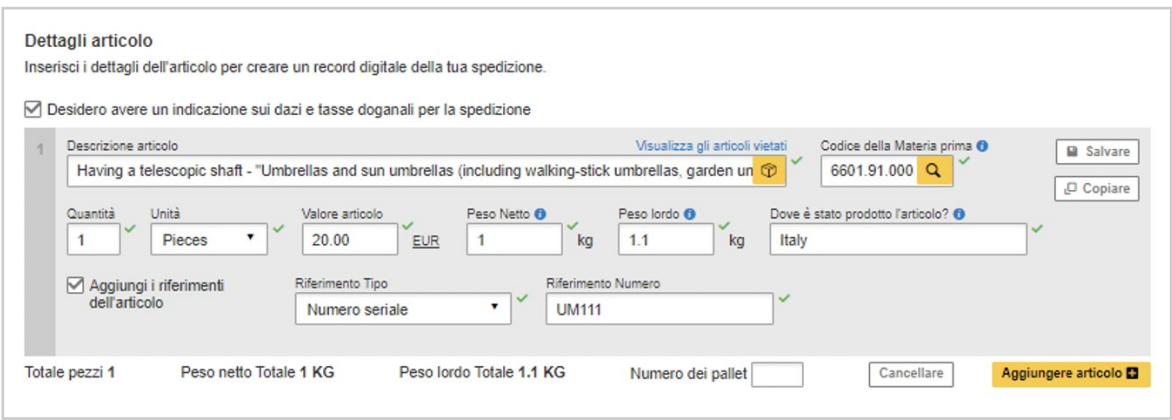

 sarà assegnato in base alla tipologia del prodotto inserito. Le tipologie di merci preimpostate sono disponibili e appariranno nel menù a tendina dopo aver inserito una breve descrizione del prodotto. Scegliere quello che è più simile al proprio articolo e un codice merceologico

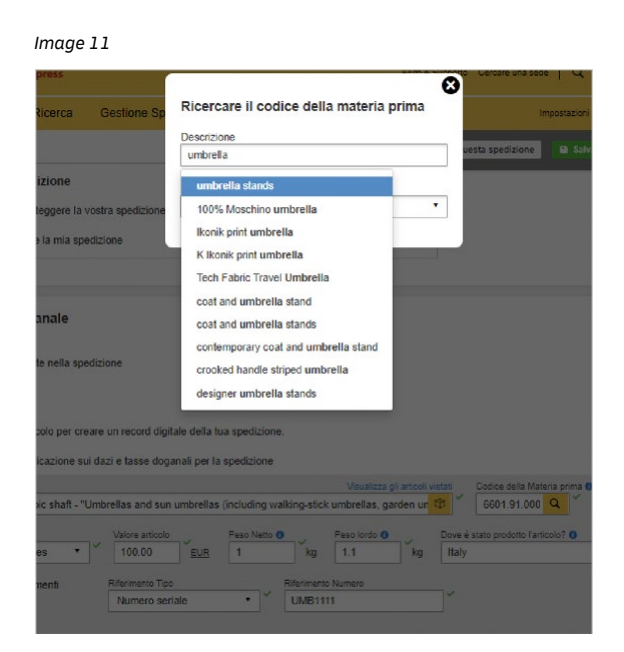

 Se hai della documentazione aggiuntiva, che potrebbe facilitare lo sdoganamento della merce (ad esempio Dispatch Note, Dichiarazione di libera esportazione e Carnet ATA ),inseriscila in questo campo.

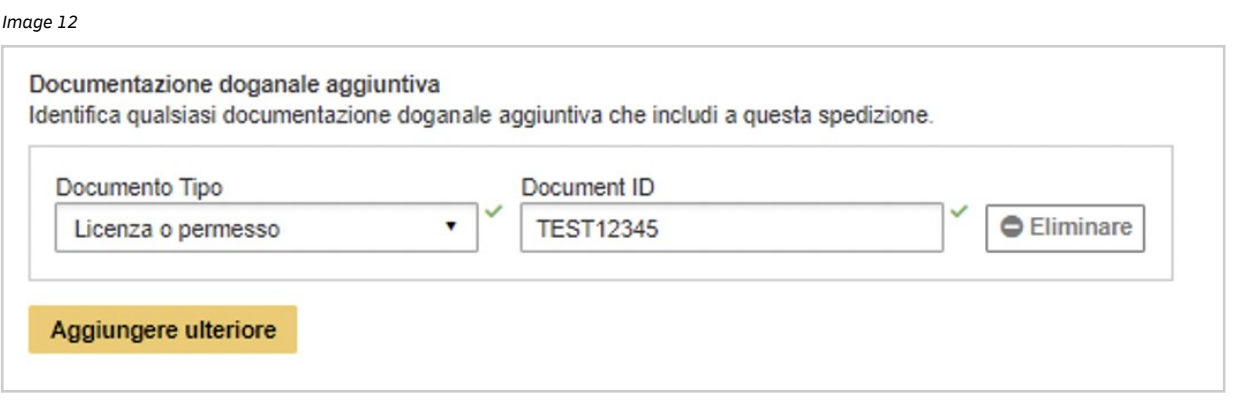

## 2.0 CONFIGURAZIONE DELLE IMPOSTAZIONI PREDEFINITE DI SPEDIZIONE

 Per configurare le impostazioni predefinite per spedizioni successive, cliccare su 'Impostazioni di spedizione' (My Shipment Settings) in alto a destra della pagina.

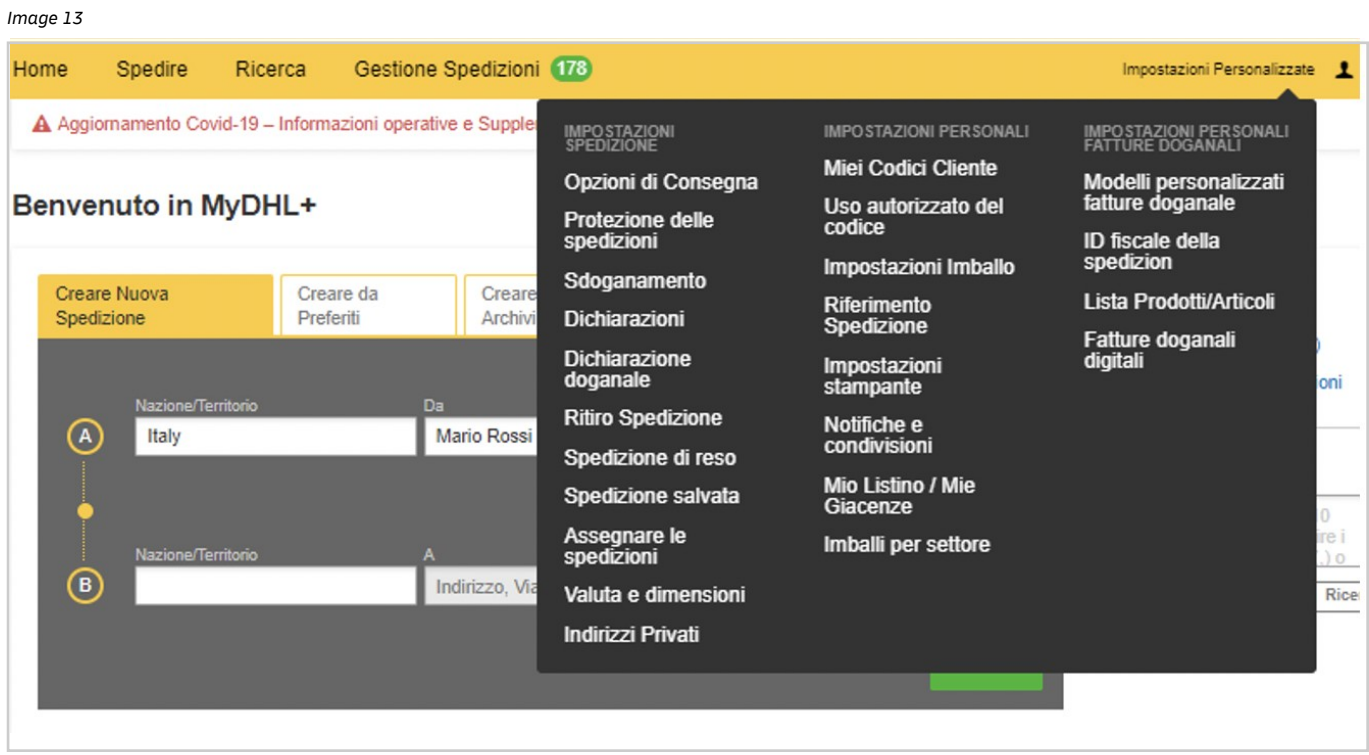

 Si verrà reindirizzati a questa schermata, in cui sarà possibile configurare le impostazioni predefinite di spedizione selezionate con maggior frequenza. Una volta configurate tali impostazioni, le opzioni predefinite appariranno ogni volta che verrà creata una nuova spedizione. È possibile modificare le impostazioni predefinite di spedizione in qualsiasi momento.

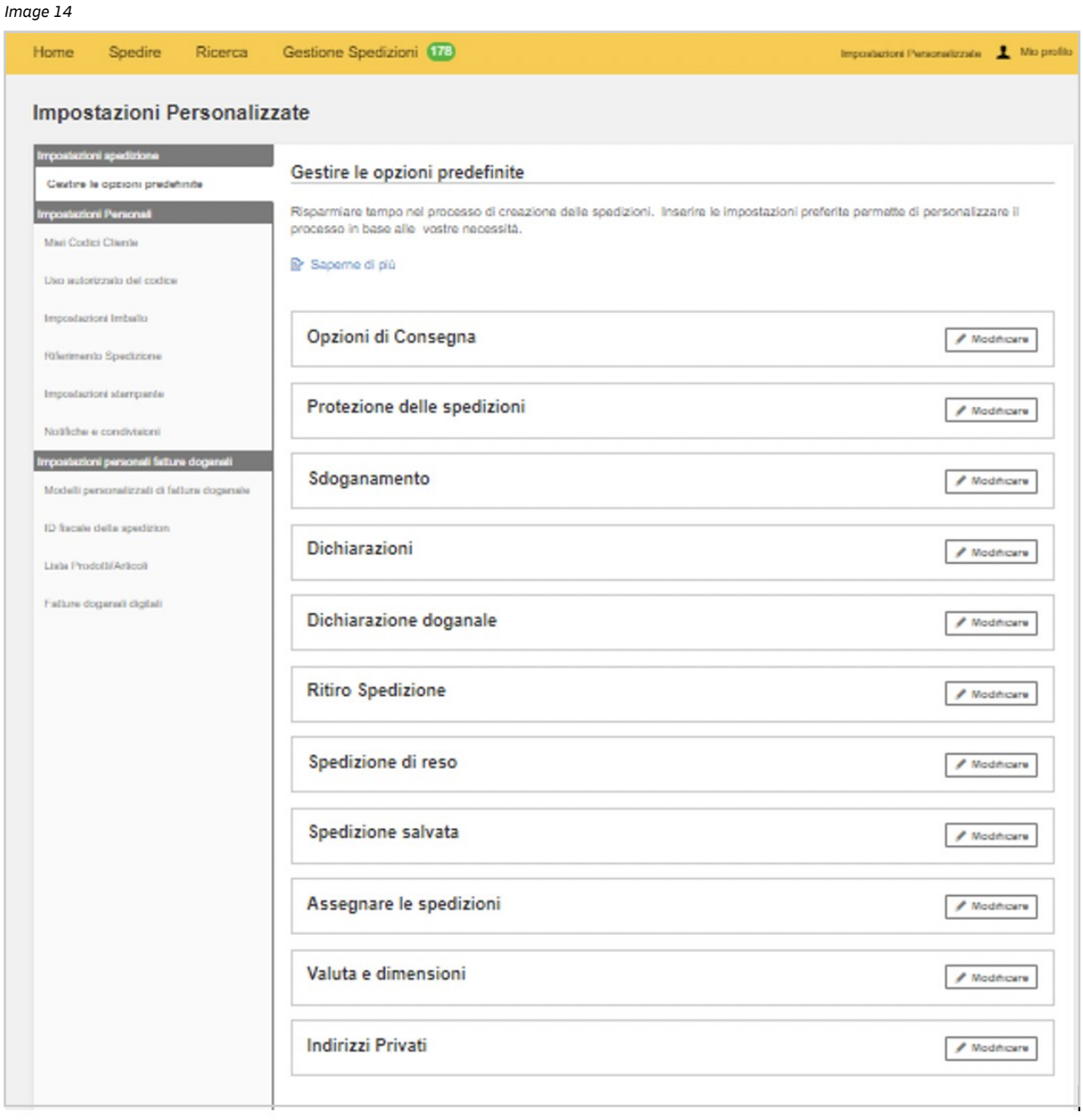

### I. GESTIONE DEI VALORI PREDEFINITI

#### Sdoganamento

 È possibile scegliere se creare una fattura ai fini doganali o utilizzarne una già pronta per spedizioni successive. Se il motivo dell'esportazione e la descrizione del contentuto per le spedizioni che effettui è ricorrente, è possibile impostarlo in modo predefinito. Indicare gli Incoterms predefiniti, se esistenti, ed eventuali documenti doganali aggiuntivi solitamente allegati alla spedizione.

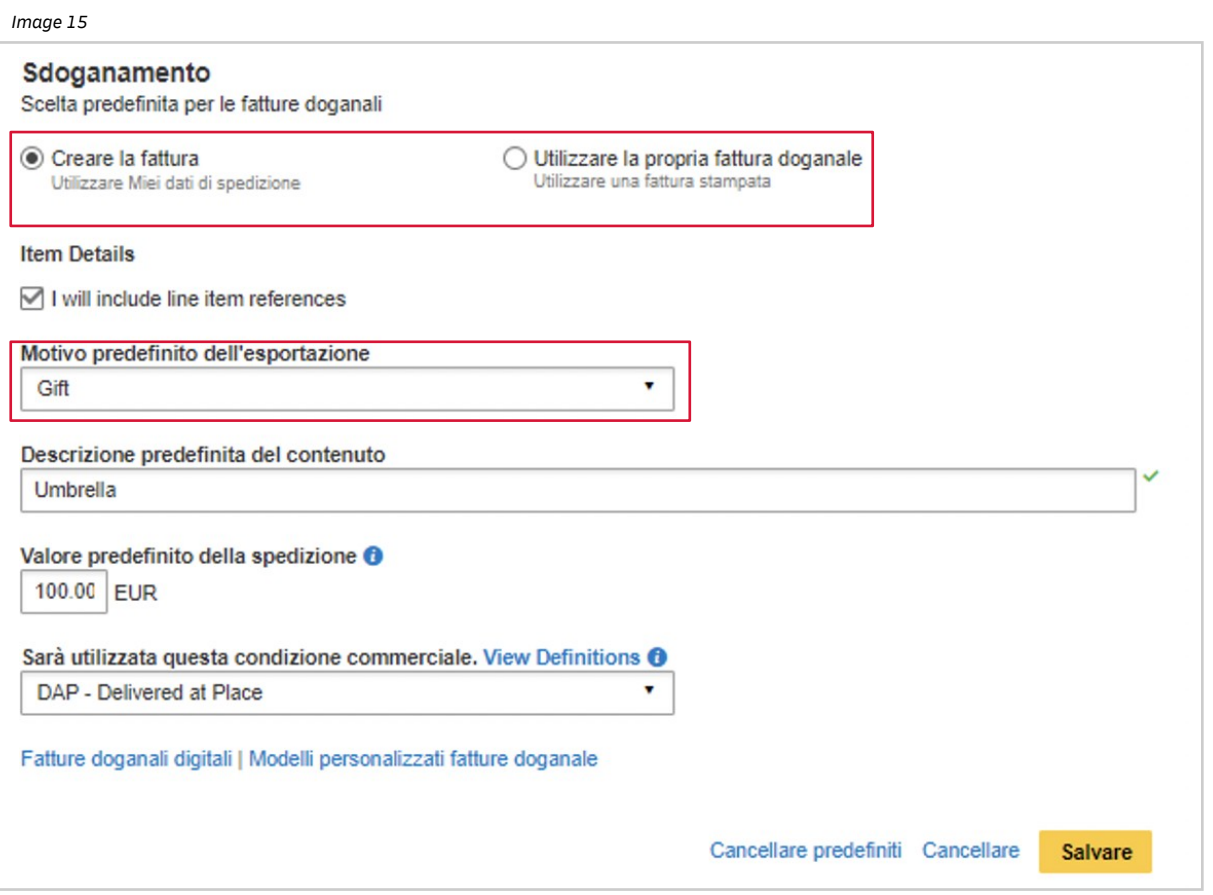

 Come indicato nell'immagine che segue, spuntando la casella 'Fornirò i riferimenti dei singoli articoli' (I will include line item references), apparirà un box nel quale inserire il record digitale, ovvero un numero di riferimento che identifica un gruppo di articoli.

Una volta creato, il record digitale, potrà essere utilizzato per le successive spedizioni.

 Fornire il numero di riferimento della descrizione dell'articolo è importante, poichè può accelerare il processo di sdoganamento.

*Image 16* 

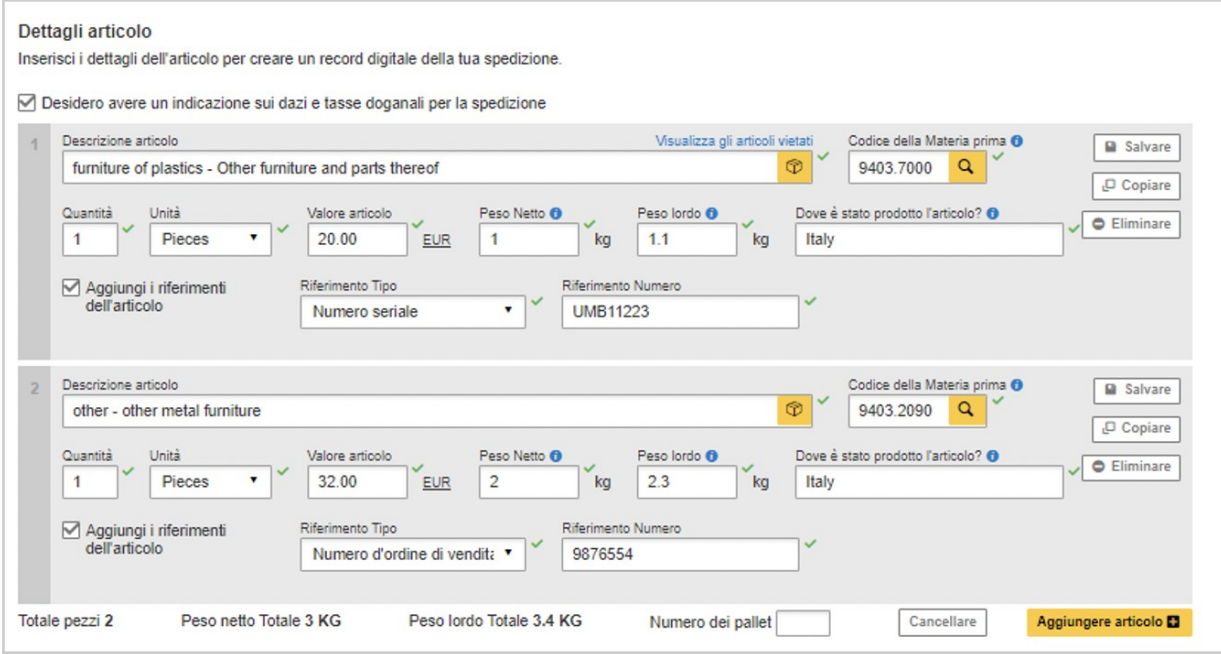

### Dichiarazione doganale

 Selezionando l'opzione "Documentazione doganale aggiuntiva", avrai la possibilità di fornire ulteriori documenti durante il processo di creazione della spedizione .

*Image 17* 

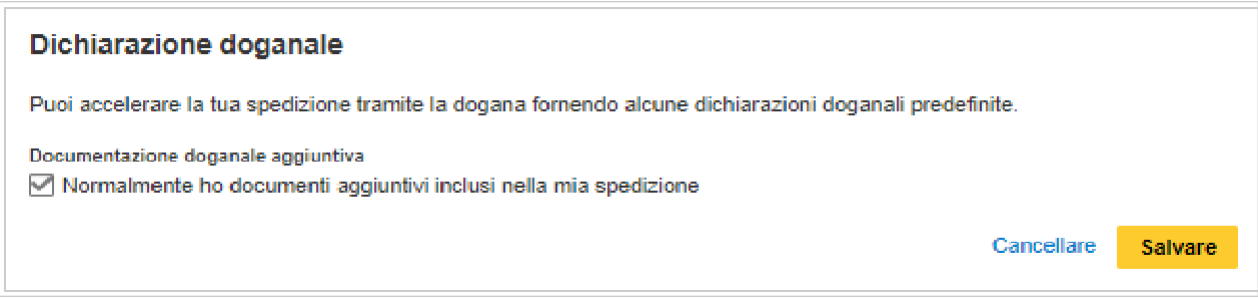

#### Il processo apparirà come segue:

*Image 18* 

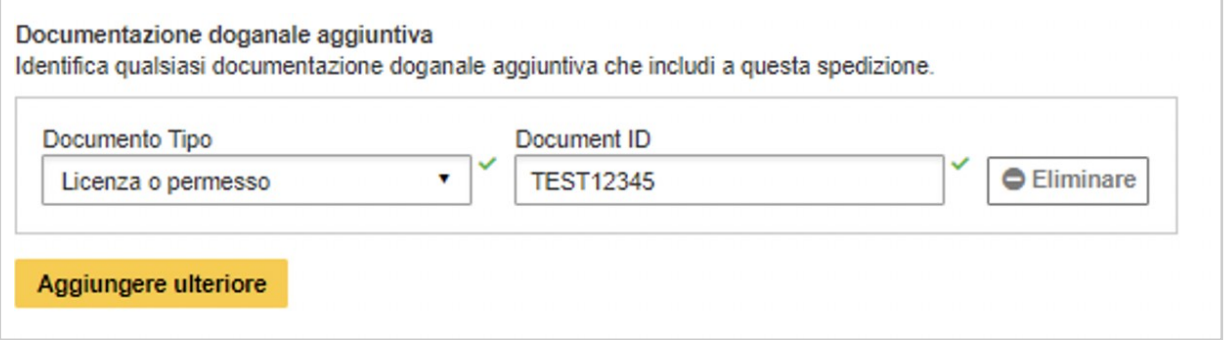

#### Indirizzi

 Selezionando la casella 'Desidero impostare nuovi indirizzi come Indirizzi business' (I want new Addresses to Default to Business Address), il sistema salverà automaticamente in rubrica gli indirizzi inseriti successivamente come indirizzi commerciali.

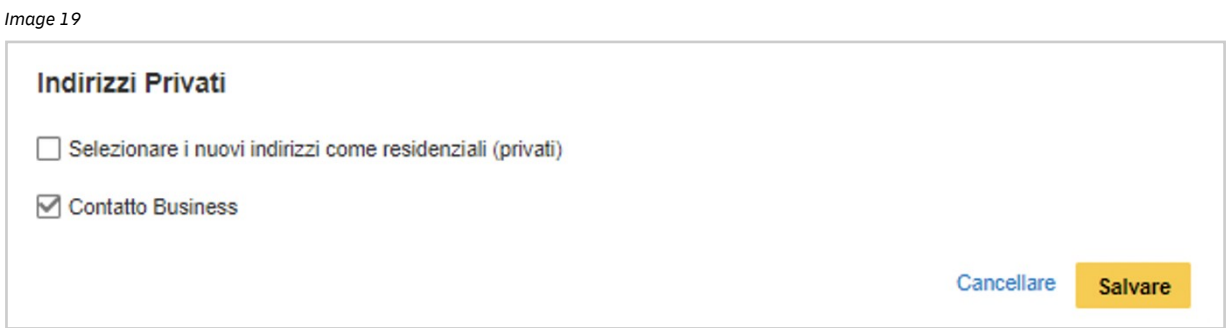

## II. IMPOSTAZIONI SALVATE

#### Codici identificativi fiscali della spedizione

 cliccando sulla scheda 'ID Fiscale della spedizione' (Shipment Tax IDs) sotto la voce Impostazioni salvate. Ad esempio, il codice identificativo fiscale della spedizione IM0401234560 verrà assegnato a tutte le spedizioni creazione dellaspedizione. Impostare i codici identificativi fiscali predefiniti da utilizzare per le spedizioni che viaggiano verso alcuni Paesi che partiranno da Singapore e arriveranno in Germania. Tutti i Codici identificativi fiscali della spedizione salvati appariranno nel menù a tendina presente nel campo Codice identificativo fiscale nel processo di

Per aggiungere un nuovo codice, cliccare sulla casella verde con scritto 'Aggiungi nuovo ID fiscale' (Add New Tax ID).

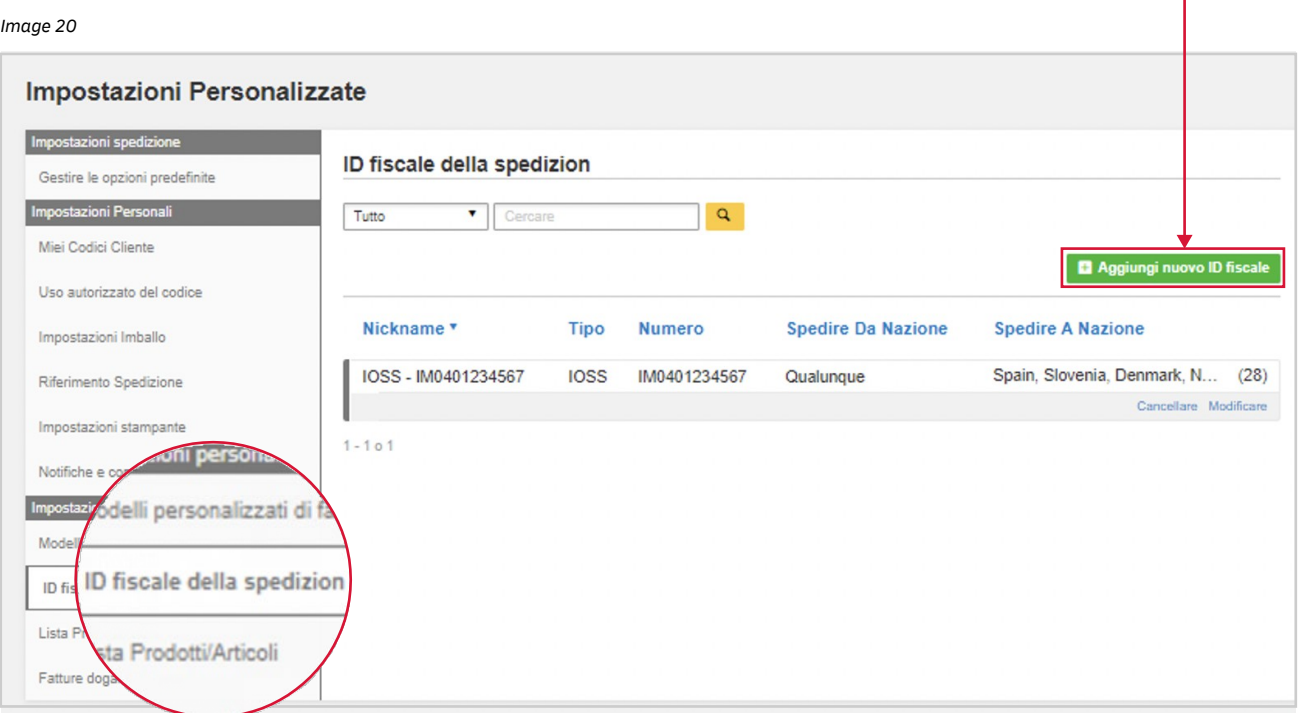

 Si aprirà una casella per poter inserire le informazioni sul nuovo codice identificativo fiscale. Assicurarsi di aver compilato tutti i campi e, una volta terminato, cliccare su 'Aggiungi nuovo ID fiscale' (Add New Tax ID)per salvare le informazioni.

 Alcuni codici identificativi fiscali sono applicabili soltanto alle spedizioni fra determinati Paesi. Ad esempio, un numero IVA IOSS riguarda alcune spedizioni destinate nell'Unione Europea, un codice identificativo VOEC è necessario per alcune spedizioni destinate in Norvegia e un codice LVG è richiesto per alcune spedizioni verso la Nuova Zelanda. MyDHL+ faciliterà le operazioni validando le informazioni inserite.

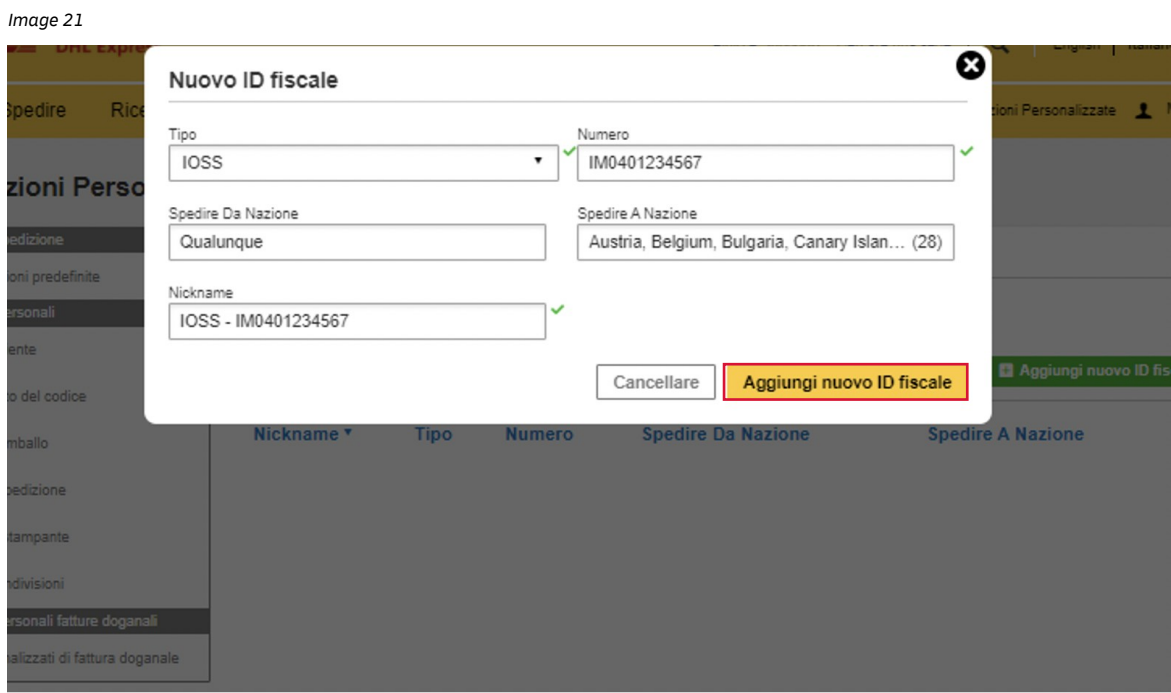

### III. IMPOSTAZIONI SALVATE

#### Fatture digitali ai fini doganali

 Per eliminare la necessità di stampare e velocizzare il processo di sdoganamento, è possibilie allegare elettronicamente i documenti delle spedizioni e attivare l'invio digitale delle fatture ai fini doganali alle autorità di molti Paesi di destinazione.

 Cliccare sulla scheda 'Fatture doganali digitali' (Digital Customs Invoices) nel menù di navigazione a sinistra e immettere le informazioni richieste.

Per attivare questa funzione occorre la firma digitale, mentre è facoltativo caricare il logo aziendale.

*Image 22* 

#### Impostazioni Personalizzate

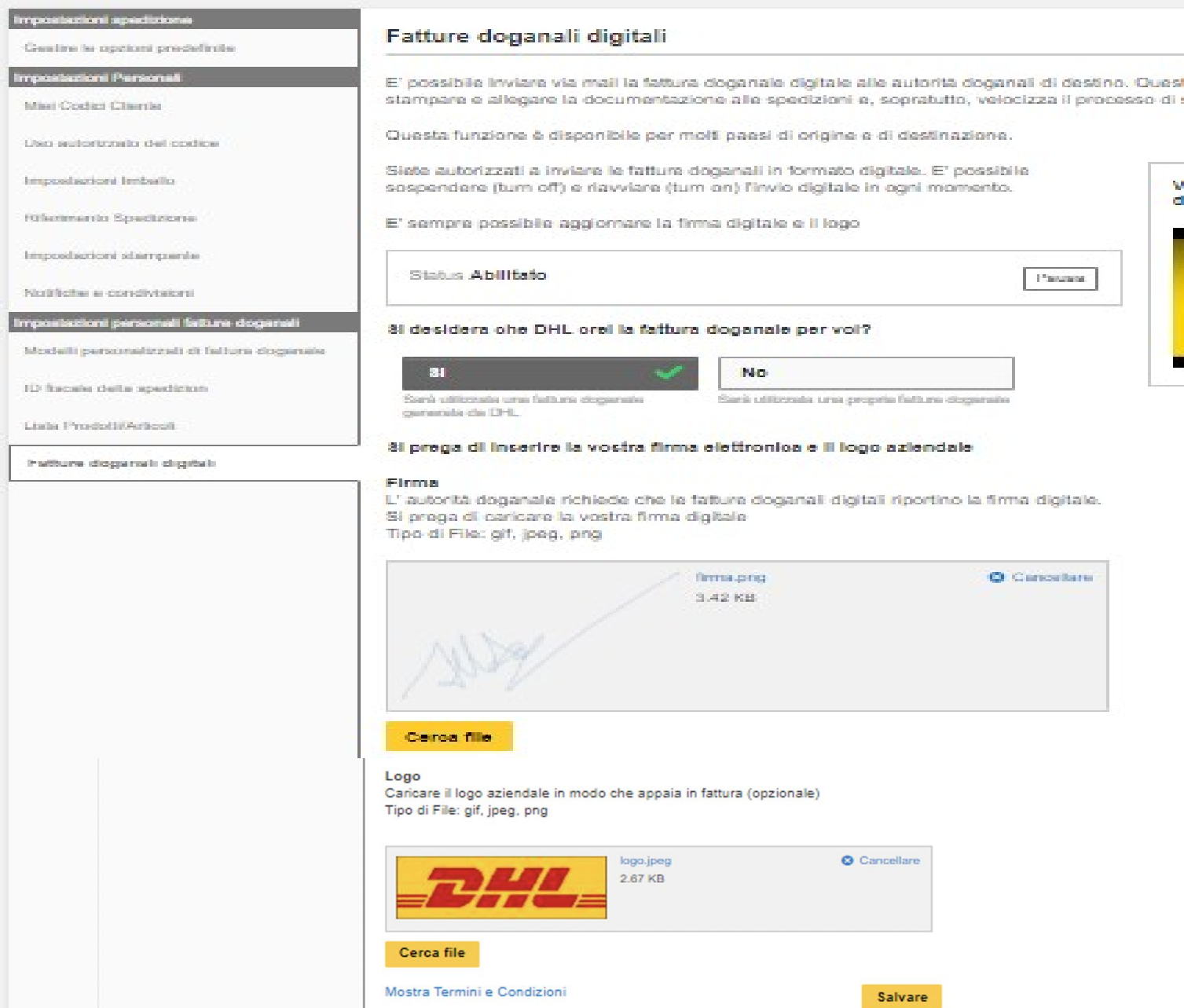

Procedendo con le operazioni si accettano le Condizioni Paperless Trade. Una volta terminato, l'iscrizione è avvenuta con successo.

 Attivata la funzione Fatture doganali digitali, sarà possibile caricare la fattura per ogni nuova spedizione creata, come segue.

 Per inviare la fattura doganale digitale, selezionare la casella di controllo 'Invia fattura doganale digitale per questa spedizione' (Send digital customs invoice for this shipment) e caricare la fattura doganale.

*Image 23* 

# Confermare per inviare la fattura doganale digitale. Inviare la fattura doganale digitale per questa spedizione Allegare la fattura doganale (JPG, JPE, JPEG, GIF, PNG, TIFF, TIF, o PDF file) **D** Cerca file Dimensione massima del file è 5 MB Allegare la documentazione doganale aggiuntiva per questa spedizione (opzionale)

### Modelli personalizzati di fattura doganale

 Se utilizzi abituallmente MyDHL+, puoi scegliere di creare modelli di fatture doganali predefiniti. In questo modo, quando dovrai creare una fattura per le successive spedizioni, i campi verranno compilati automaticamente. Questa opzione può essere configurata nella sezione 'Modelli personalizzati di fattura doganale' (My Customs Invoice Templates). Tutte le informazioni inerenti alla fattura doganale vanno inserite in questa sezione.

#### MyDHL+ 16

#### *Image 24*

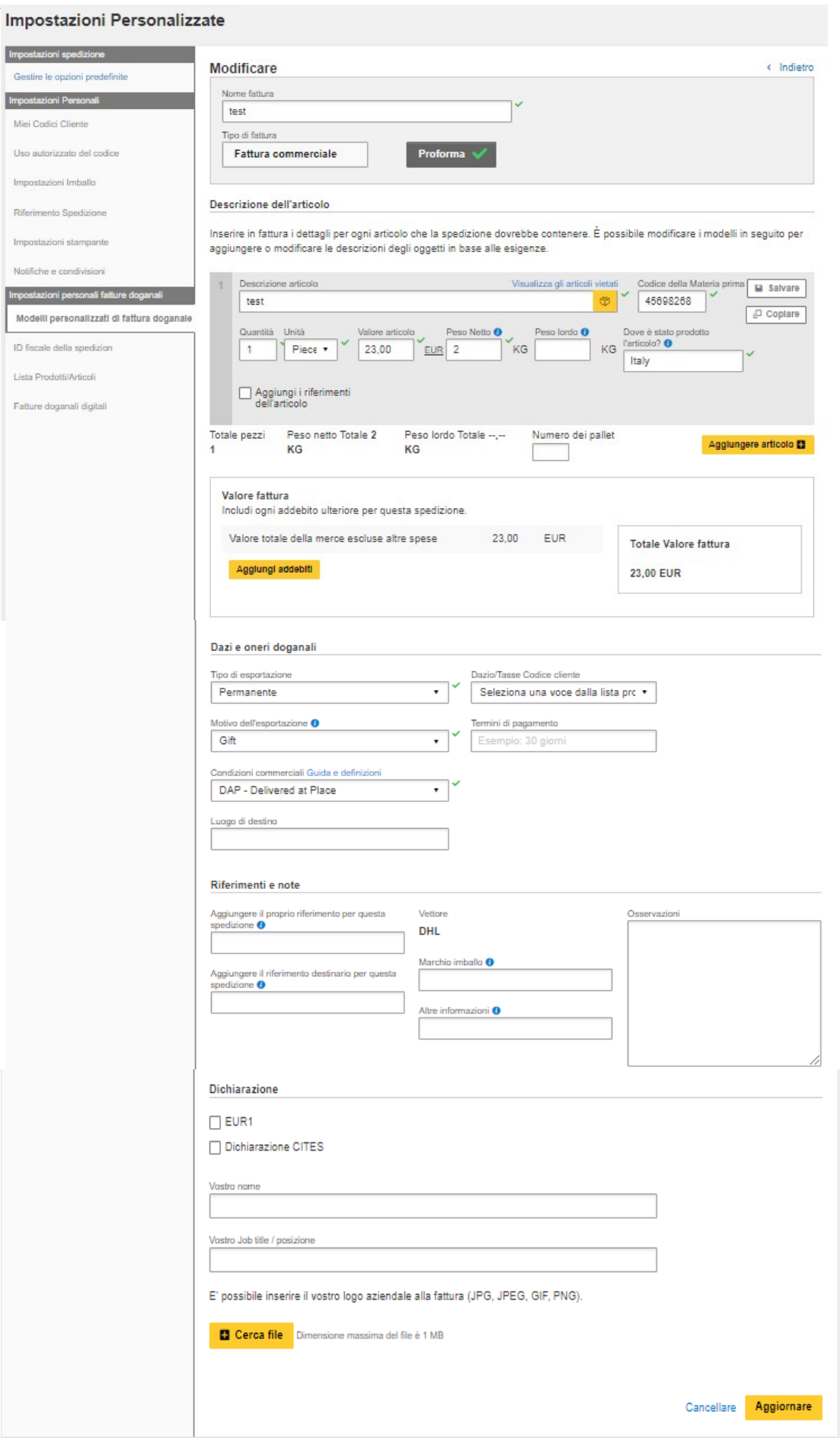

DHL Express **[https://www.dhl-eucustoms.com](https://www.dhl-eucustoms.com/)  [mydhl.ch](https://mydhl.express.dhl/ch/it/home.html%23/getQuoteTab)**